## **De stappen in het aanmeldingsproces**

Ga naar "*aanmelden/inloggen hulpverleners*" om te beginnen met jouw registratie.

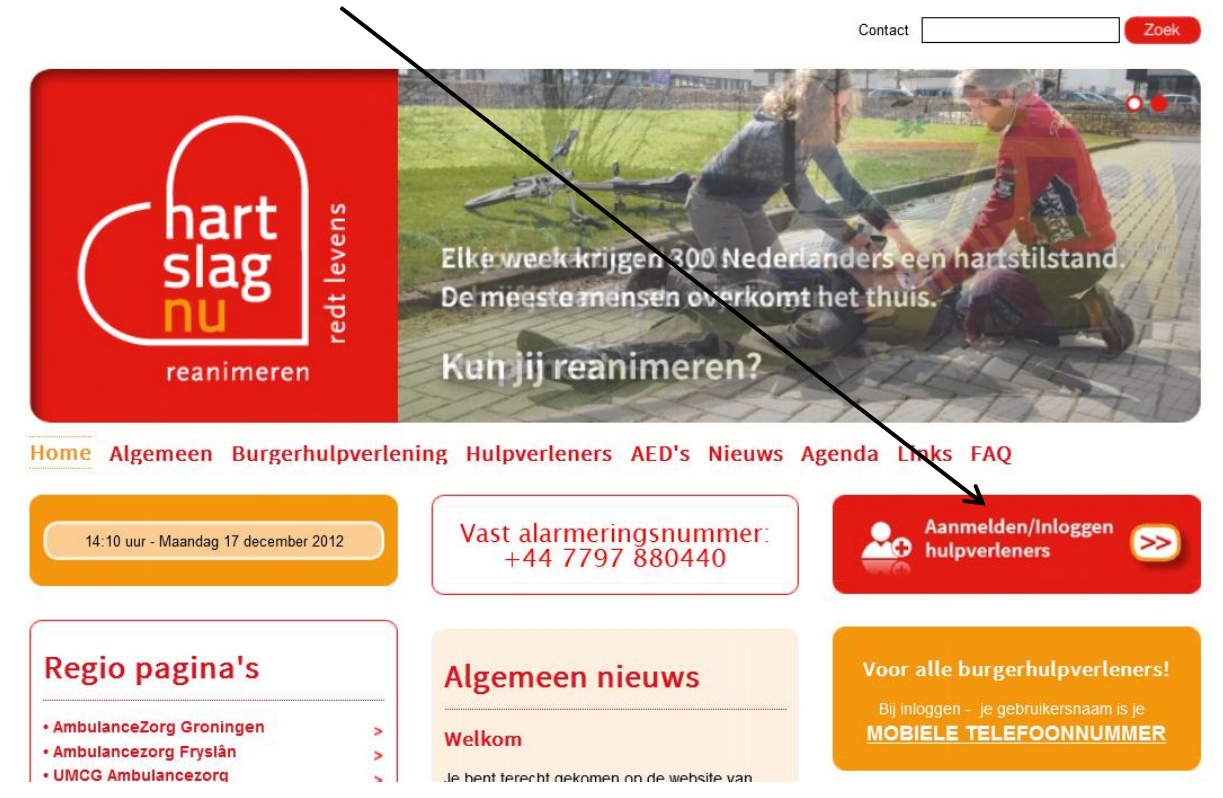

Selecteer de optie die voor jou van toepassing is:

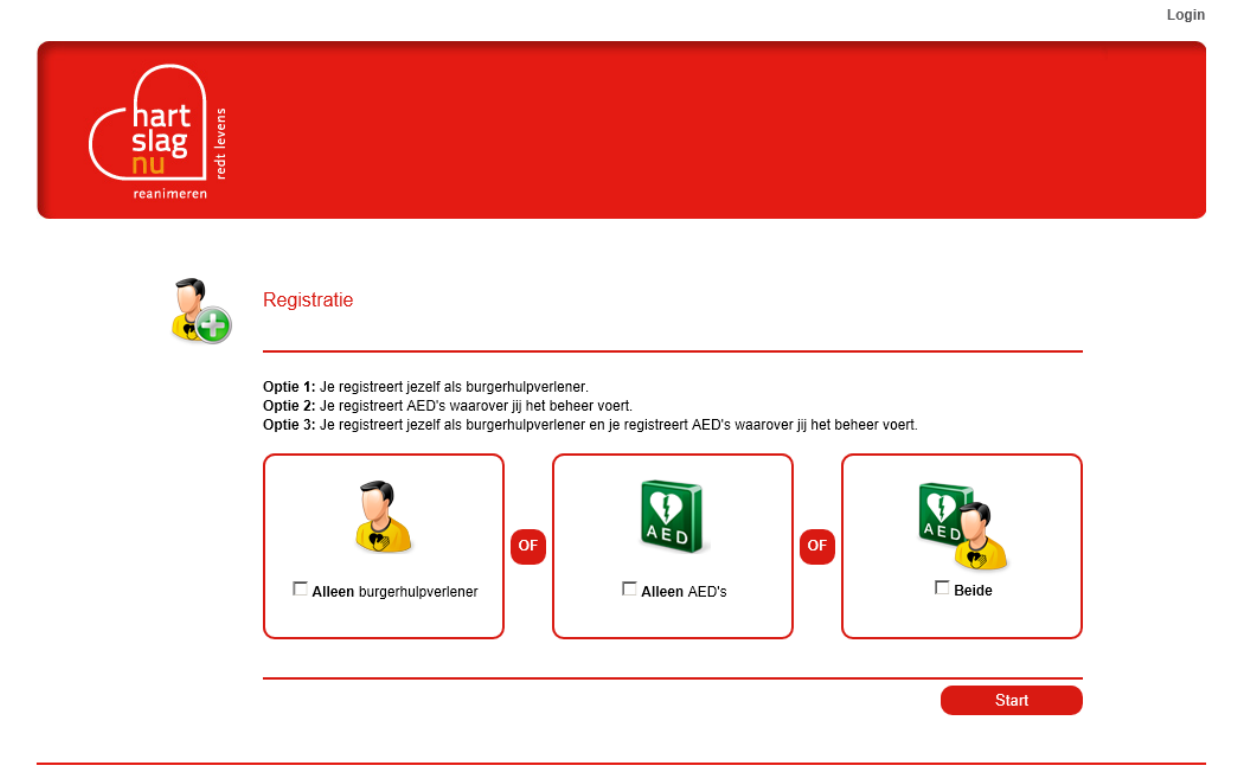

Een product van Stichting Hartslag voor Nederland ontwikkeld door Doczero®

De eerste stap is het invoeren van jouw persoonlijke gegevens. Alle velden met een \* (sterretje) zijn verplicht en dienen ingevuld te worden.

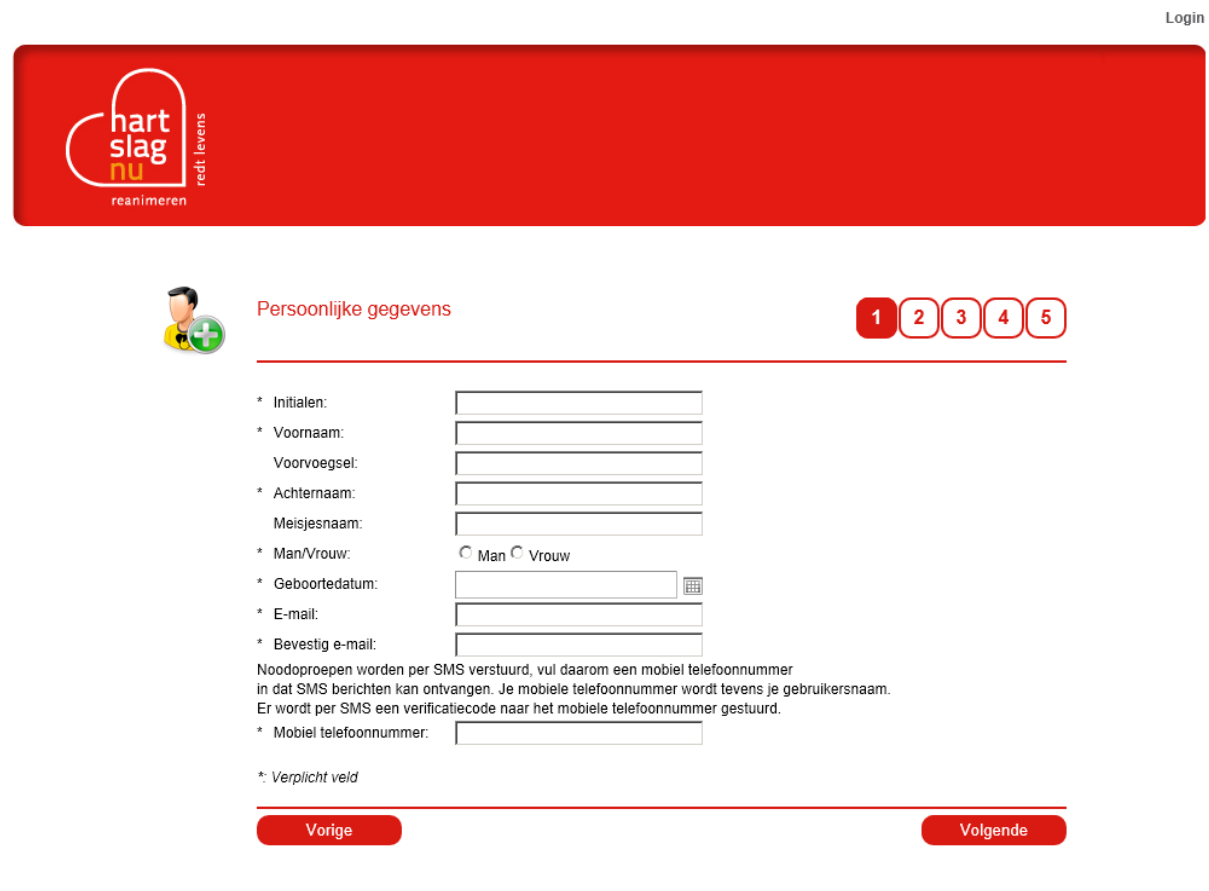

Een product van Stichting Hartslag voor Nederland ontwikkeld door Doczero<sup>®</sup>

Vervolgens ontvang je een verificatiecode op jouw telefoon. In het SMS bericht zal staan: *"HartslagNu verificatie code: …………… {code} Bezoek voor meer informatie http://hartslagnu.nl."* Deze code voer je in het onderstaande veld in:

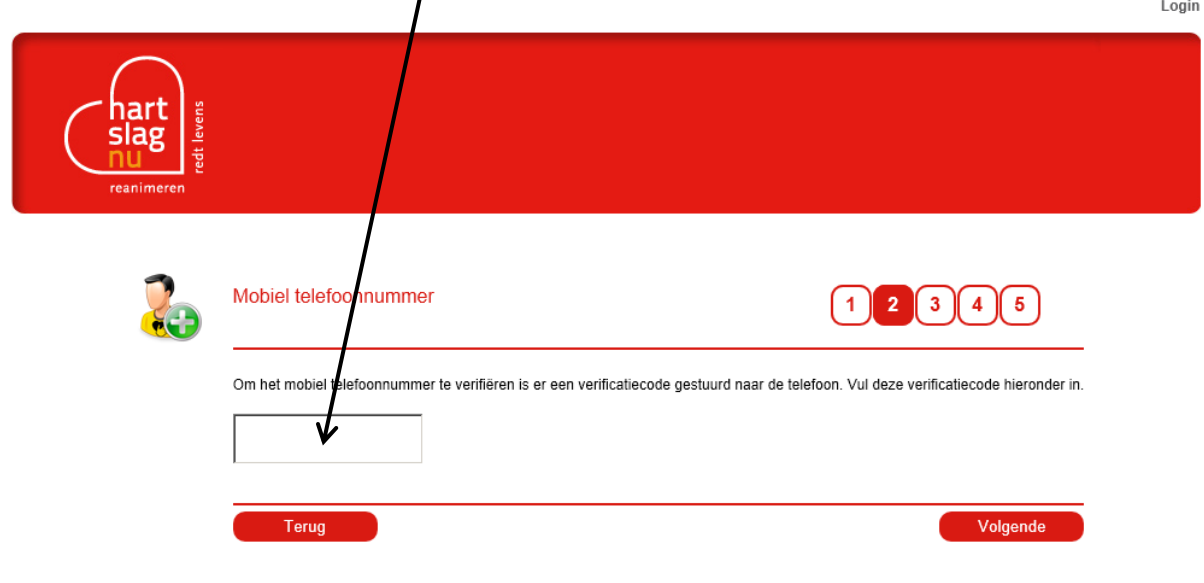

Een product van Stichting Hartslag voor Nederland ontwikkeld door Doczero<sup>®</sup>

De derde stap is het invoeren van jouw adresgegevens. Selecteer bij "*Type adres*" of het adres jouw woon, werk of overig adres is. Het systeem zal aan de hand van jouw adres bepalen of jij binnen een straal van 1000m bij een slachtoffer vandaan woont.

Login

Login

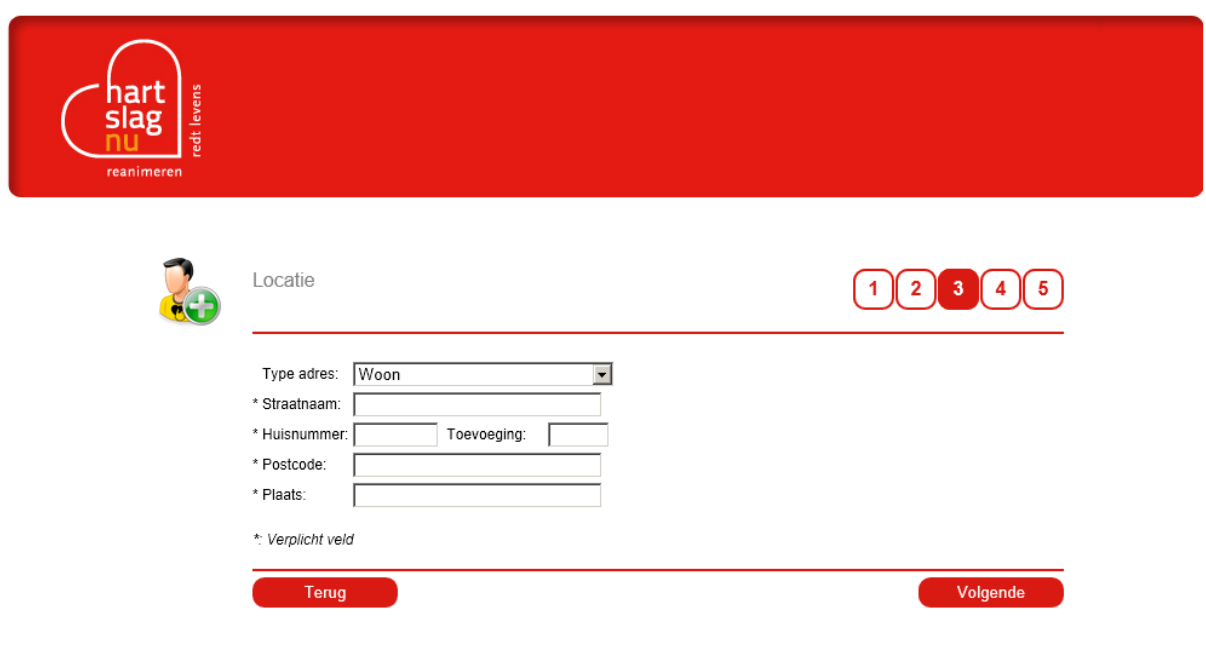

Een product van Stichting Hartslag voor Nederland ontwikkeld door Doczero®

Vervolgens versificeert het systeem of het juiste adres is ingevoerd door deze nogmaals aan jou te tonen met een kaart als illustratie.

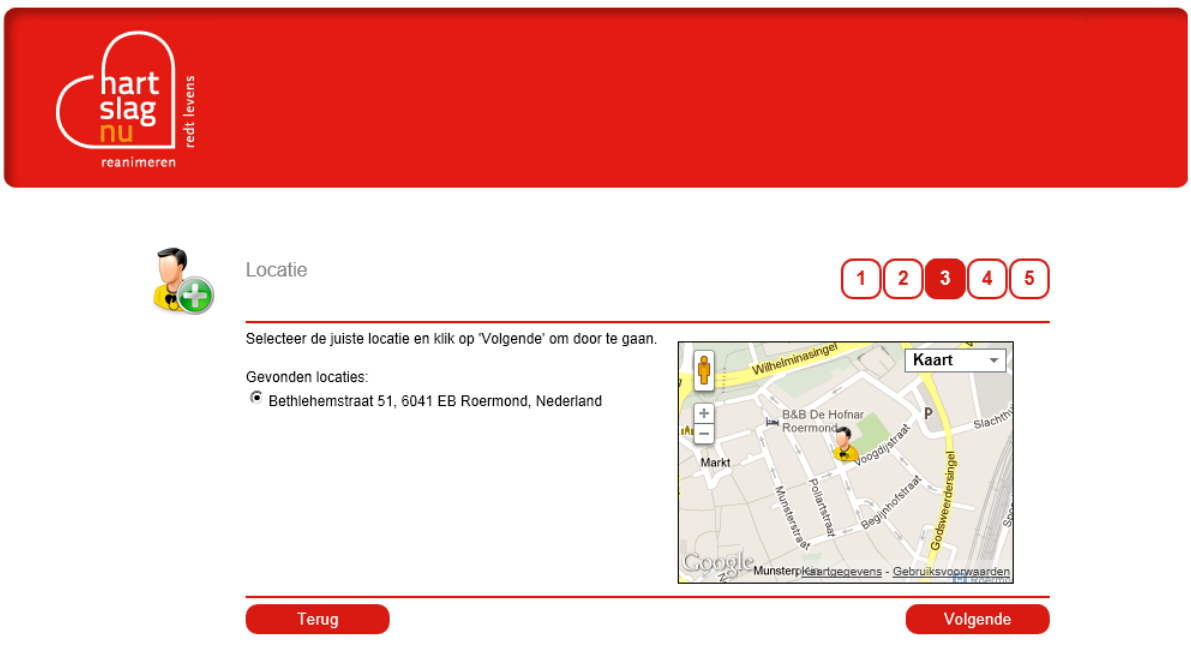

Een product van Stichting Hartslag voor Nederland ontwikkeld door Doczero<sup>®</sup>

Bij stap 4 vul je jouw trainingsgegevens in. Hier selecteer je het type training dat je hebt gevolgd. Staat die van jou er niet bij, dan selecteer je "*anders*". Hetzelfde geldt voor jouw opleidingscentrum. Staat deze er niet bij, dan selecteer je "*anders*". Hierdoor komt er een extra veld waar je handmatig in kunt typen wie jouw opleider was. Bij "*datum certificaat behaald*" selecteer je de datum waarop je jouw diploma hebt behaald. Het systeem berekent aan de hand van je cursus hoe lang deze geldig is. Het "*Diploma nummer*" is niet verplicht maar dit wordt wel aangeraden, wanneer je deze hebt, om in te vullen.

Login

Login

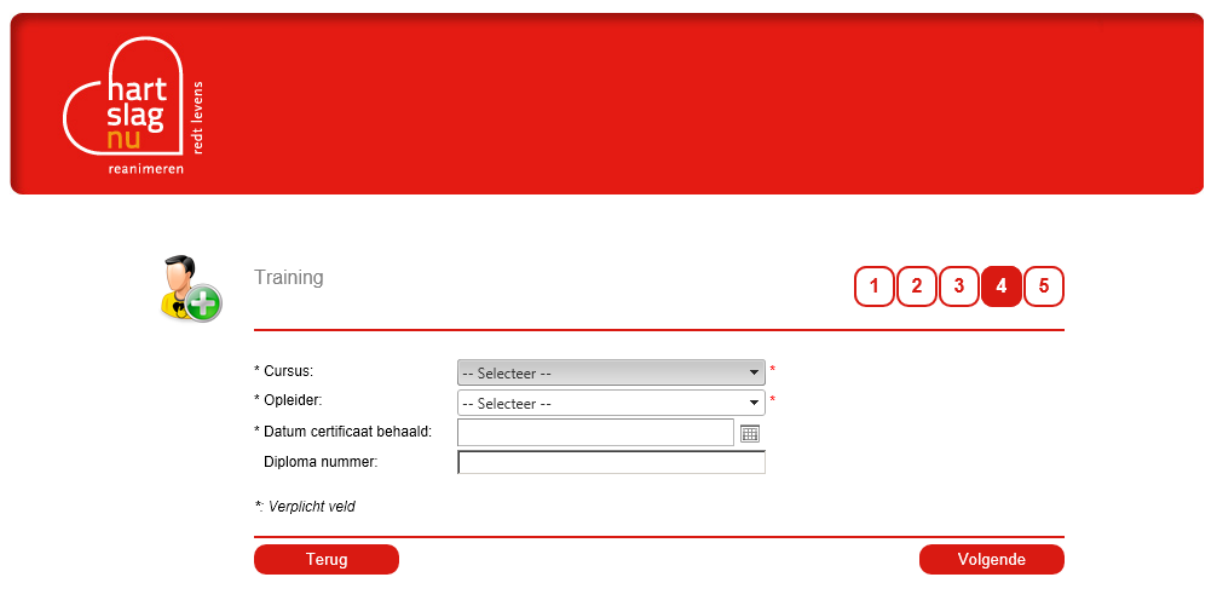

Een product van Stichting Hartslag voor Nederland ontwikkeld door Doczero<sup>®</sup>

De laatste stap vraagt jou om akkoord te gaan met de algemene voorwaarden. Deze kun je terug vinden door op "*algemene voorwaarden*" te klikken en op de website onder *"burgerhulpverlening*".

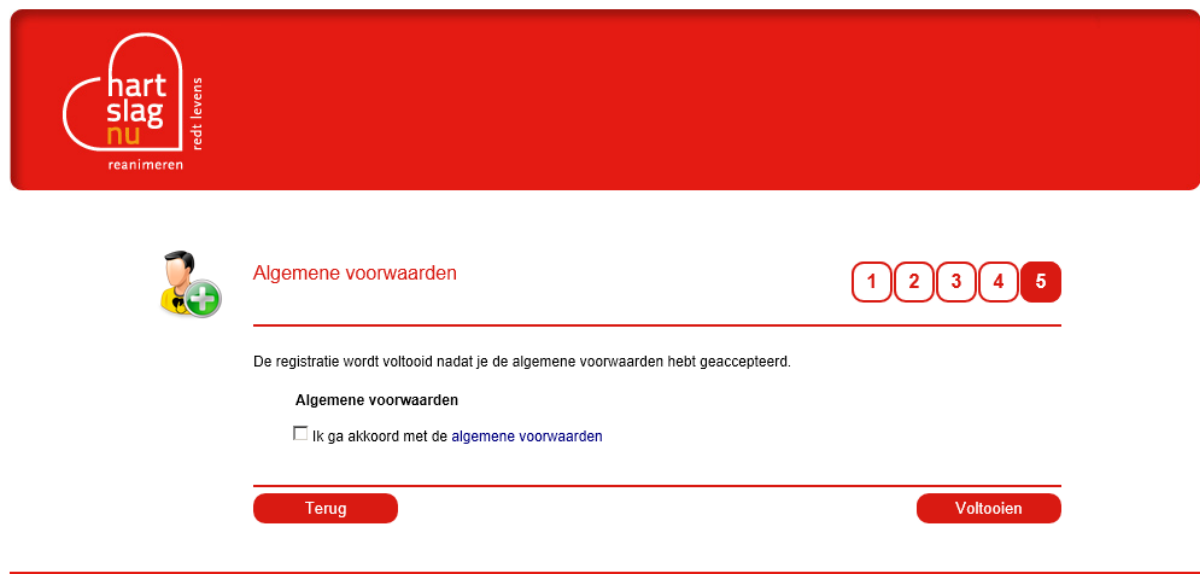

Een product van Stichting Hartslag voor Nederland ontwikkeld door Doczero<sup>®</sup>

Het laatste scherm laat zien dat jouw registratie voltooid is. Klikt op *"OK".*

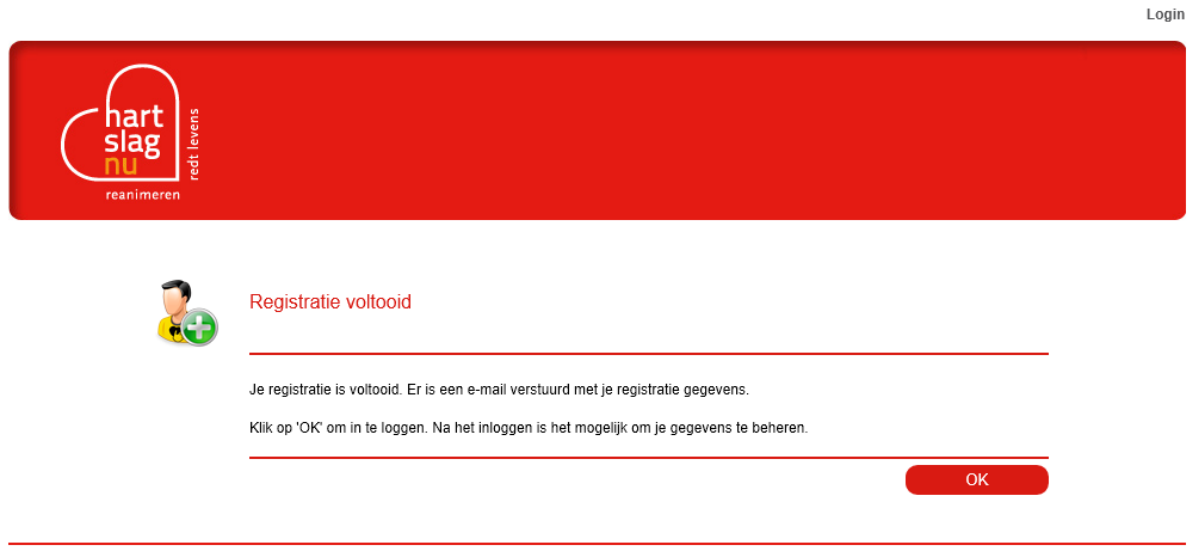

Een product van Stichting Hartslag voor Nederland ontwikkeld door Doczero<sup>®</sup>

Nu ontvang je een email op het door jou opgegeven email adres met jouw persoonlijke inloggegevens:

## Registratie HartslagNu

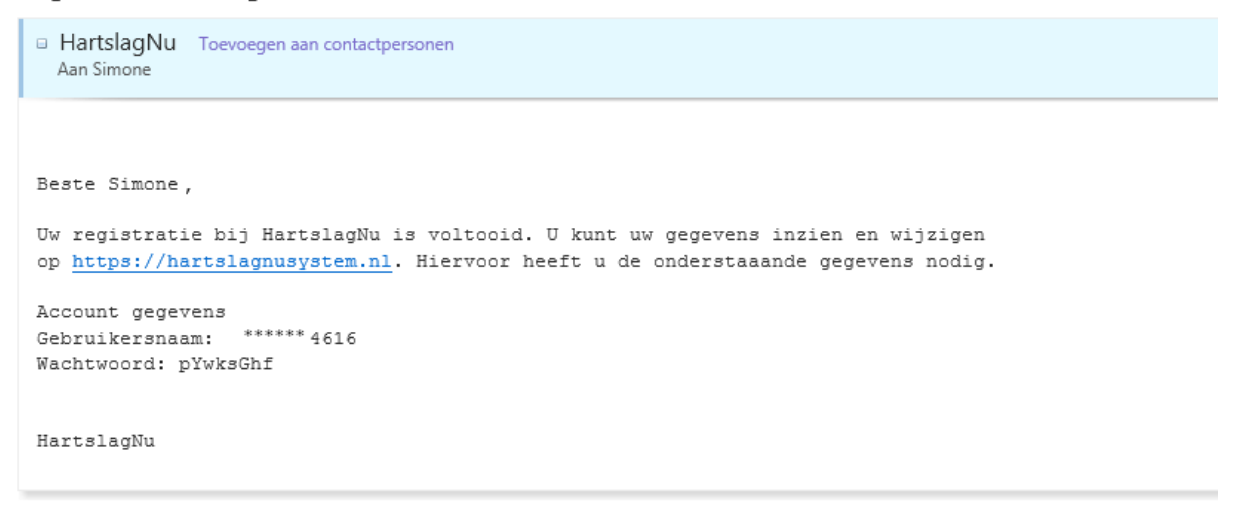

Met deze inloggegevens kun je inloggen op www.hartslagnu.nl bij hetzelfde kopje als waar je jezelf kunt registreren (Aanmelden/inloggen hulpverlener).